出力するはりをクリックし右クリック

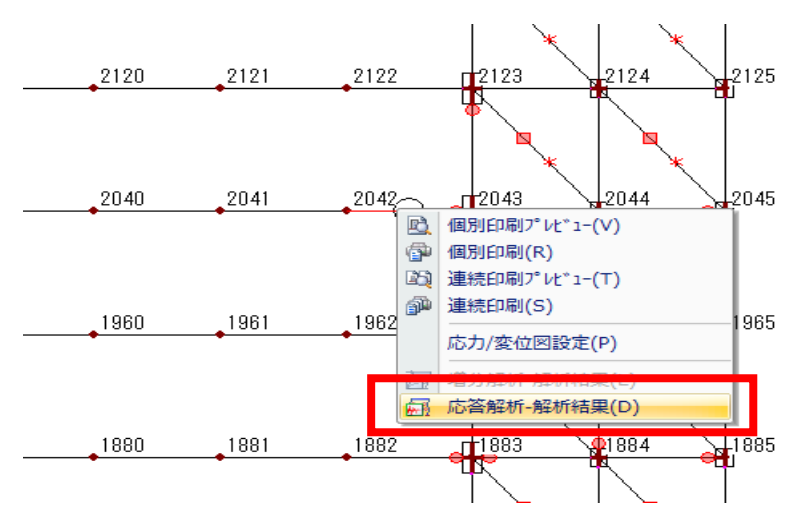

応答解析-解析結果をクリック

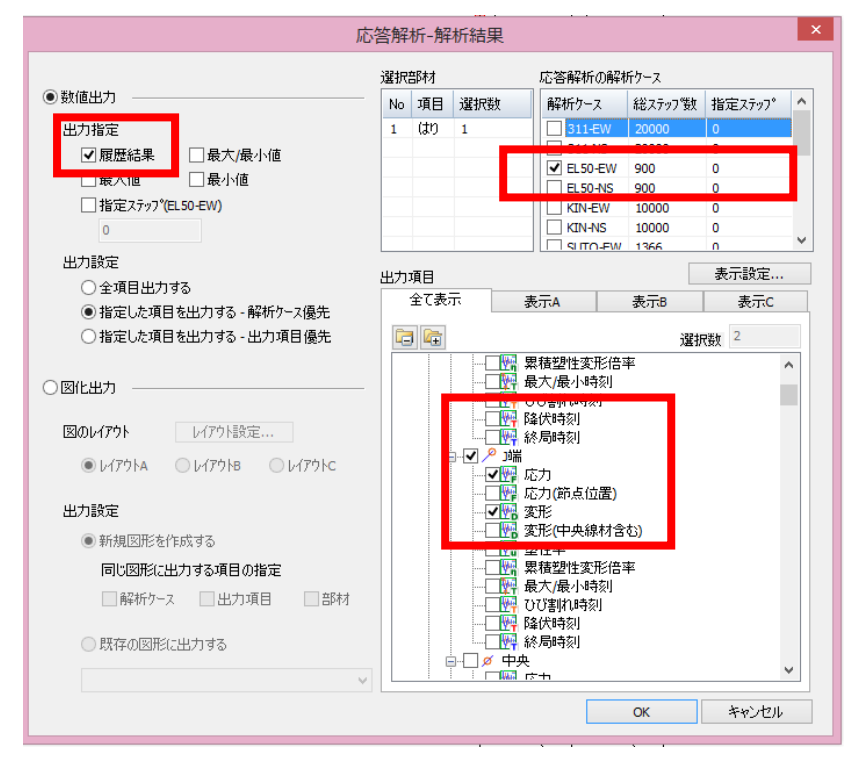

履歴結果、解析ケース、出力項目(今回の場合、節点 2043 は J 端)にチェックを入れる。

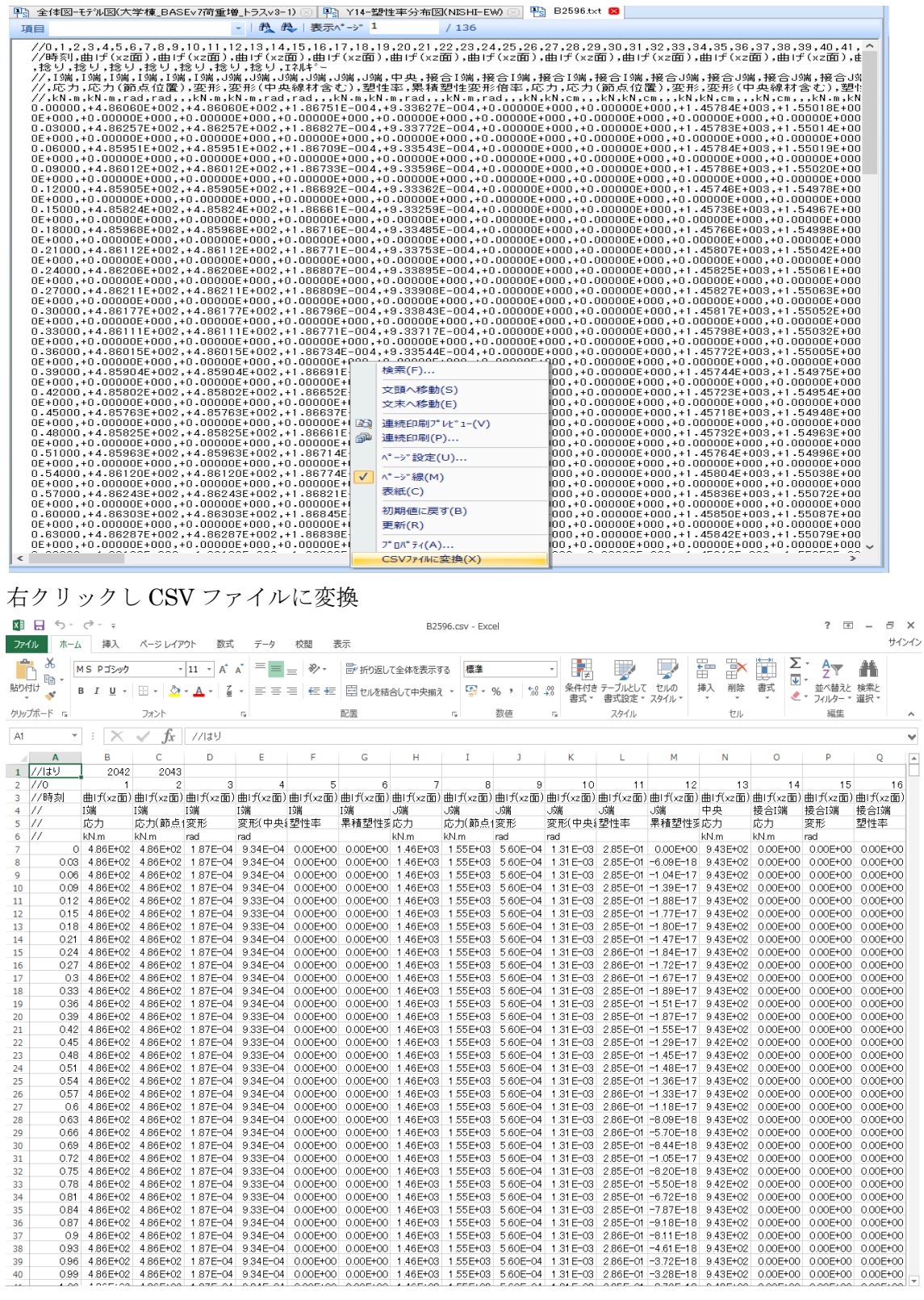

このような Excel ファイルが出力されると思うので検証するはりの応力-変形を送ってくだ さい。